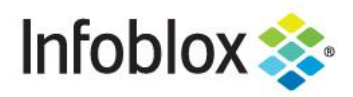

**Deployment Guide** 

# Infoblox Integration with **ThreatConnect**

## **Table of Contents**

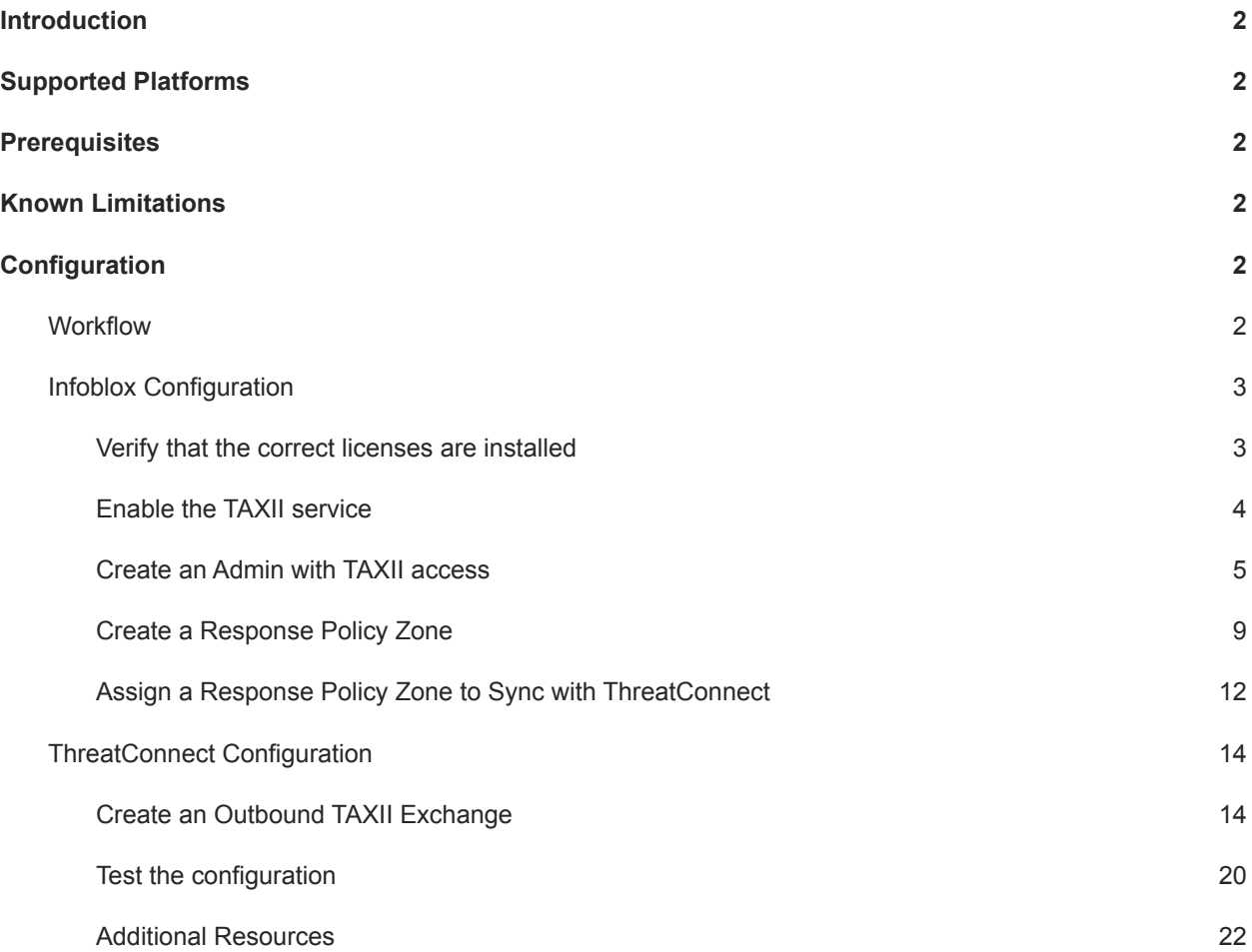

## <span id="page-2-0"></span>**Introduction**

TAXII stands for Trusted Automated eXchange of Indicator Information. Trusted Automated eXchange of Indicator Information (TAXII™) is a U.S. Department of Homeland Security (DHS)-led, community-driven effort to standardize the trusted, automated exchange of cyber threat information. TAXII defines a set of services and message exchanges that, when implemented, enable sharing of actionable cyber threat information across organization and product/service boundaries for the detection, prevention, and mitigation of cyber threats. TAXII is not a specific information sharing initiative, and it does not define trust agreements, governance, or non-technical aspects of cyber threat information sharing. Instead, TAXII empowers organizations to achieve improved situational awareness about emerging threats, and enables organizations to easily share the information they choose with the partners they choose, while leveraging existing relationships and systems.

The integration with ThreatConnect provides the ability to download malicious information from a TAXII client in the form of IP addresses and domain names. This deployment guide shows you how to configure your Infoblox Grid to receive TAXII transmissions from ThreatConnect.

### <span id="page-2-1"></span>**Supported Platforms**

The TAXII integration is supported on the following Infoblox appliances: IB-1410, IB-1415, IB-1420, IB-1425, IB-VM-1410, IB-VM-1415, IB-VM-1420, IB-VM-1425, TE-810, TE-815, TE-2210, TE-2215, TE-2220, TE-2215, IB-VM-4010, IB-4030, IB-4030-10GE, IB-VM-2220, IB-VM-2225, PT-1400, PT-2200, PT-4000, and PT-4000-10GE.

## <span id="page-2-2"></span>**Prerequisites**

The following prerequisites are required for the solution:

- Infoblox Grid or stand-alone Grid Master running NIOS 7.3 or higher with the following licenses:
	- o Security Ecosystem License
	- o DNS
	- o RPZ
- ThreatConnect instance access:
	- o User with Organization Administrator permissions

## <span id="page-2-3"></span>**Known Limitations**

As of NIOS 8.5.1, only Host and IP indicators can be synchronized from ThreatConnect to Infoblox. In order to receive TAXII transmissions from ThreatConnect, the Infoblox Grid Master's LAN or MGMT port must be reachable on a publicly routable IP, or a publicly resolvable URL.

## <span id="page-2-4"></span>**Configuration**

#### <span id="page-2-5"></span>**Workflow**

Infoblox:

- 1. Verify that the correct licenses are installed on NIOS, and install any that are missing:
	- o Security Ecosystem
	- o DNS
	- o RPZ
- 2. Enable the TAXII service
- 3. Create a TAXII enabled user group
- 4. Create a new TAXII enabled Admin Group and a new Admin
- 5. Create a Response Policy Zone
- 6. Assign a Response Policy Zone to sync with ThreatConnect

#### ThreatConnect:

- 1. Create a new Outbound TAXII exchange
- 2. Test the configuration

#### <span id="page-3-0"></span>Infoblox Configuration

#### <span id="page-3-1"></span>**Verify that the correct licenses are installed**

The Infoblox and ThreatConnect integration require DNS, RPZ and Security Ecosystem Licenses:

1. On the Web interface of the Infoblox Grid, navigate to **Grid → Licenses**.

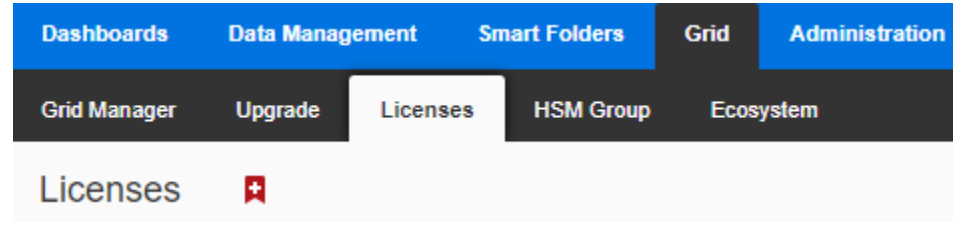

2. Click the **Member** tab of the Licenses page, and check for a valid **DNS** license.

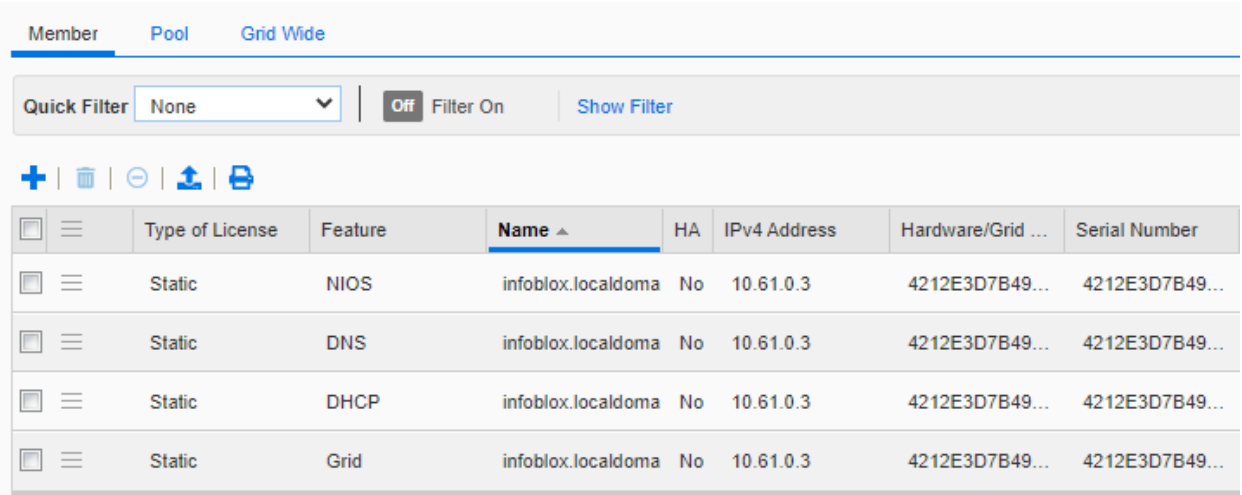

3. Click the **Grid Wide** tab of the Licenses page, and check for valid **RPZ** and **Security Ecosystem** licenses.

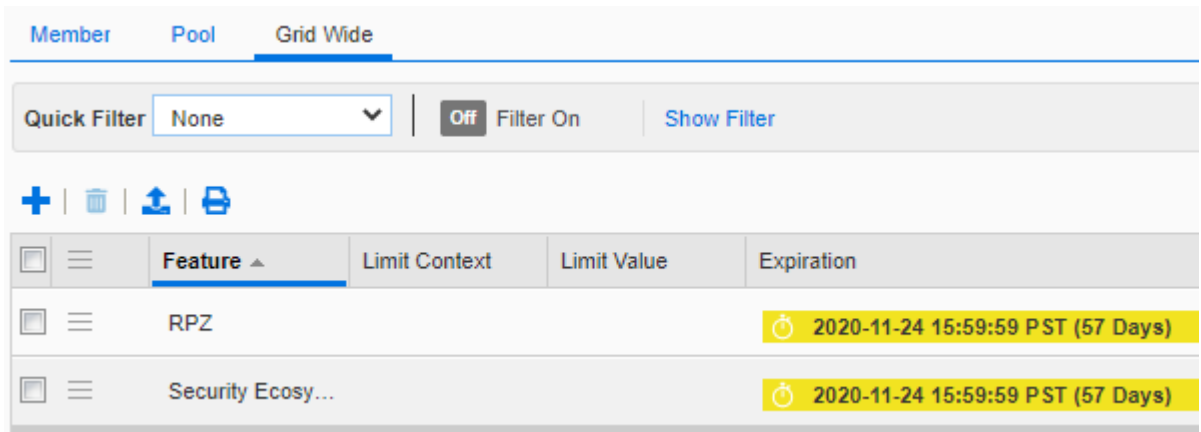

*Note: If any licenses are missing, the integration with ThreatConnect will fail. Please contact your Infoblox Sales representative to acquire the licenses you are missing.*

#### <span id="page-4-0"></span>**Enable the TAXII service**

To enable the TAXII service perform the following steps:

1. On the Web interface of the Infoblox Grid, navigate to **Grid → Grid Manager**.

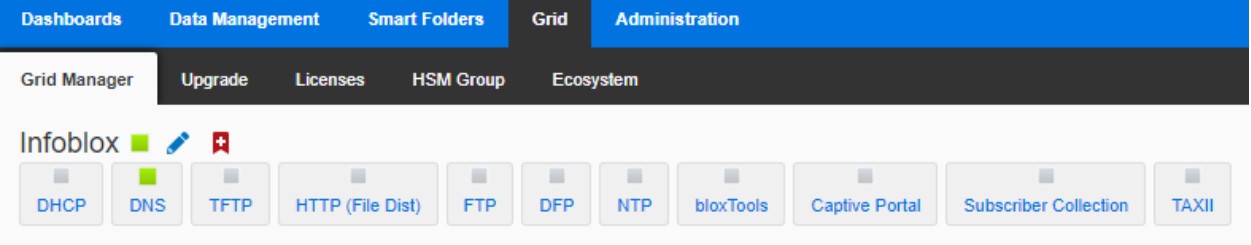

2. Click the **TAXII** box in the list of services.

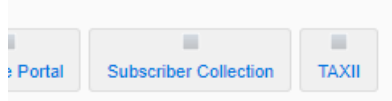

3. Click the **Checkbox** Associated with the Grid Master.

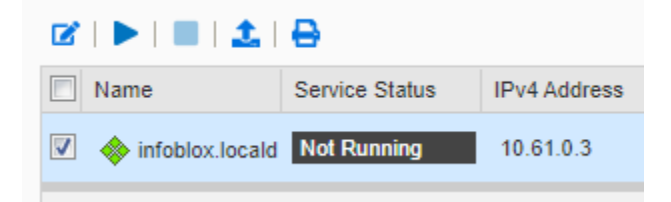

4. Click the **Start** Icon.

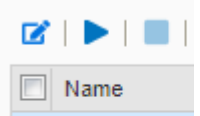

5. In the **Start Member TAXII Service** dialog box, click **Yes**.

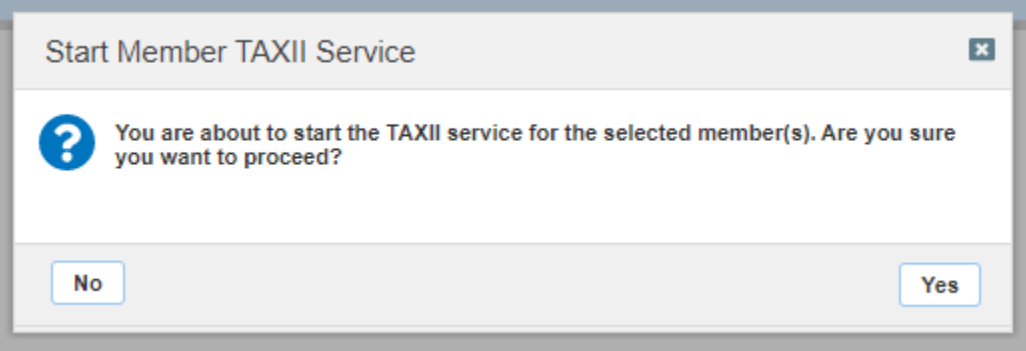

6. Wait 2-3 minutes then **Refresh** the page. Verify that the TAXII service is running.

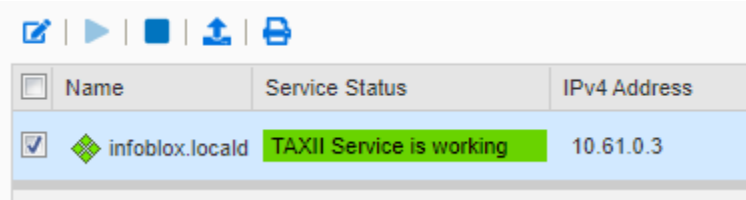

#### <span id="page-5-0"></span>**Create an Admin with TAXII access**

To an Admin with TAXII access perform the following steps:

1. On the Web interface of the Infoblox Grid, navigate to **Administration → Administrators → Groups**.

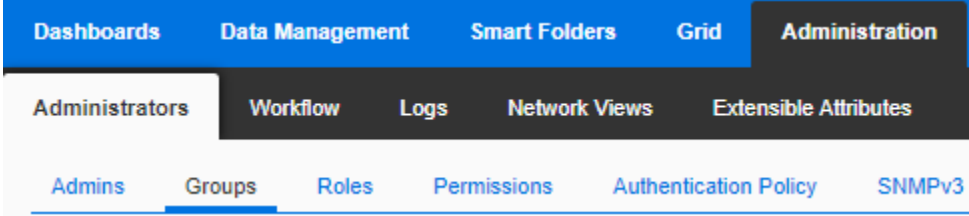

2. Click the **Add** icon located above the list of Admin Groups.

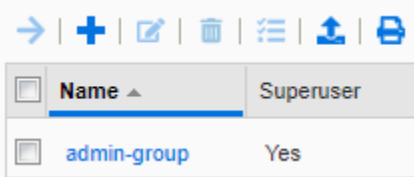

#### 3. Give the **Admin Group** a relevant **Name**.

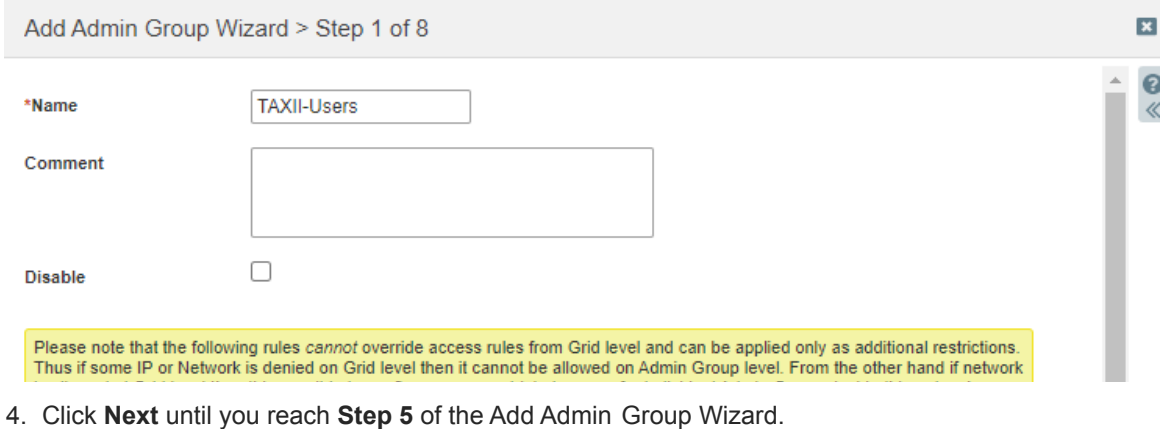

- Previous Next
- 5. Near the bottom of the Add Admin Group Wizard, click the **checkbox** associated with **TAXII** and ensure that all other interfaces are unchecked.

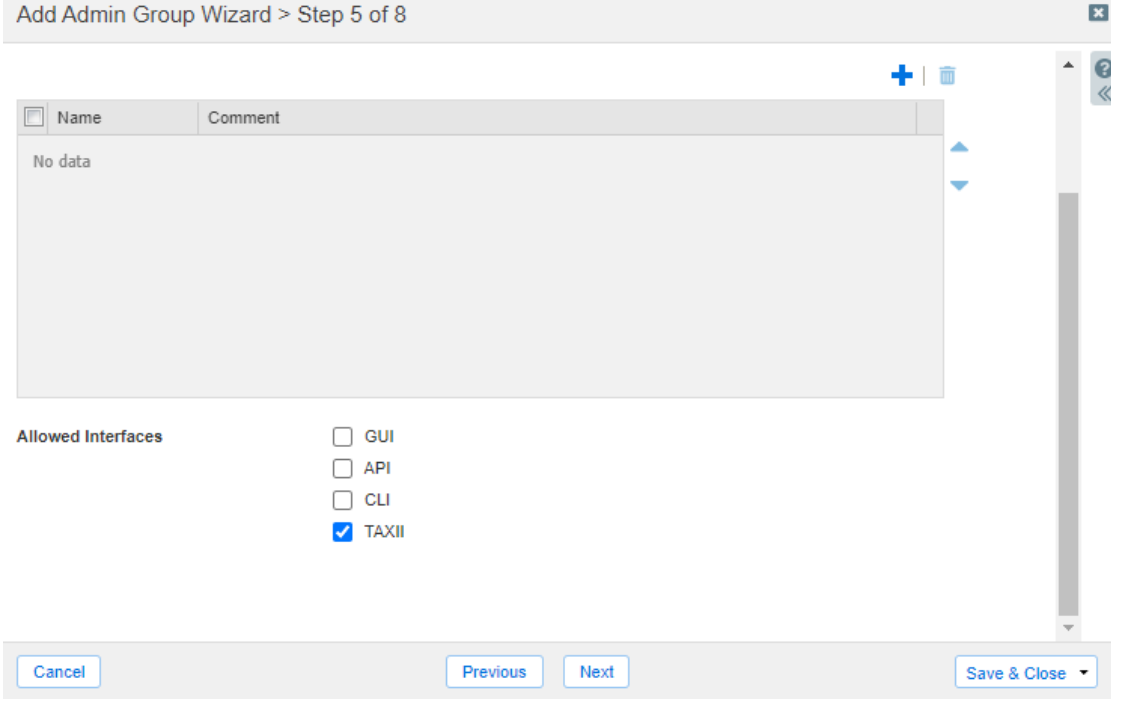

6. Click **Save & Close** to confirm the creation of the Admin Group.

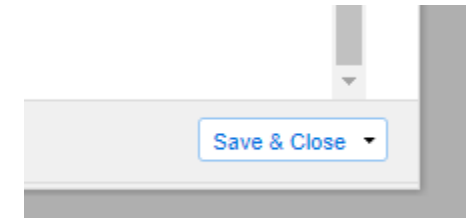

7. Click the **Admins** tab.

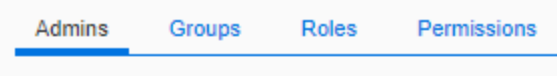

8. Click the **Add** icon located above the list of Admins.

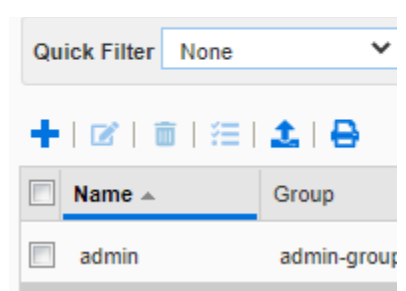

9. In the Add Administrator Wizard, give the new Administrator a **Login**, a **Password**, and **Confirm** the Password.

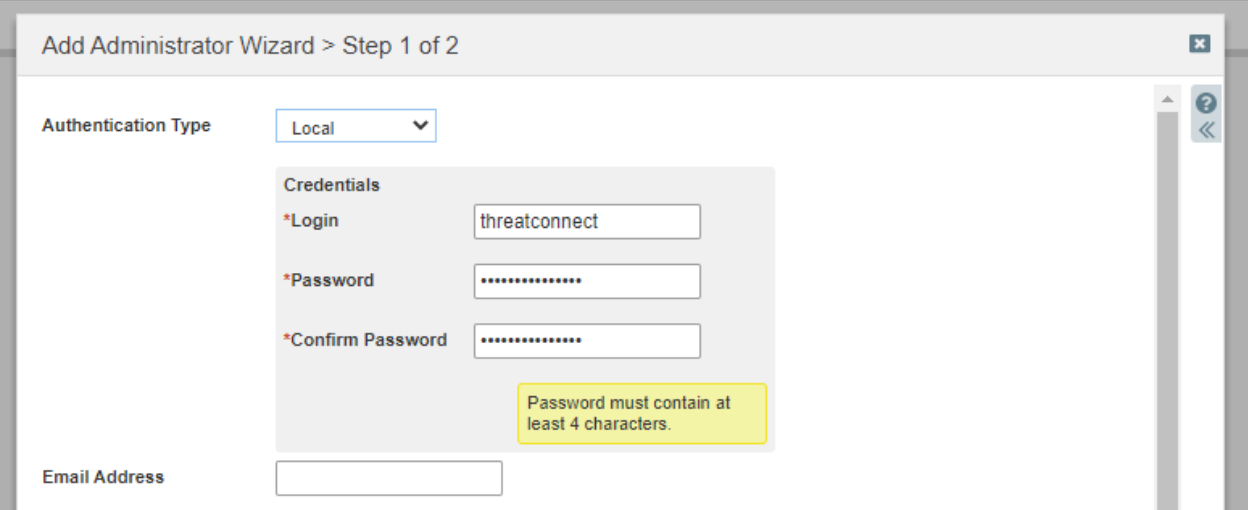

10. On the same step of the Add Administrator Wizard, click the **Select** button that is associated with **Admin Group**.

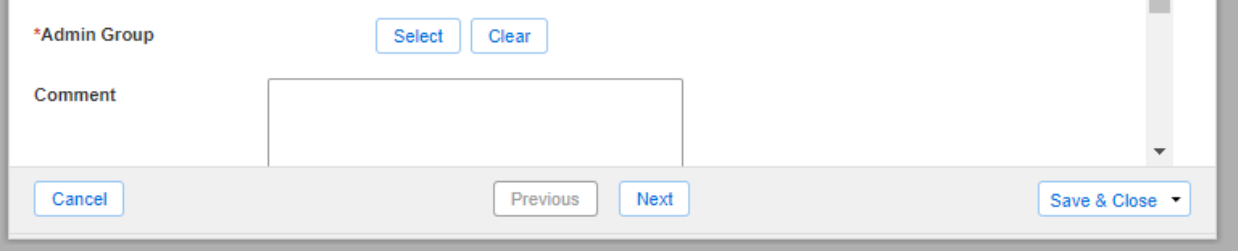

11. Locate and **Select** the **Admin Group** that was created on [pages](#page-5-0) 5 and 6. Then, Click **OK** to confirm the selection.

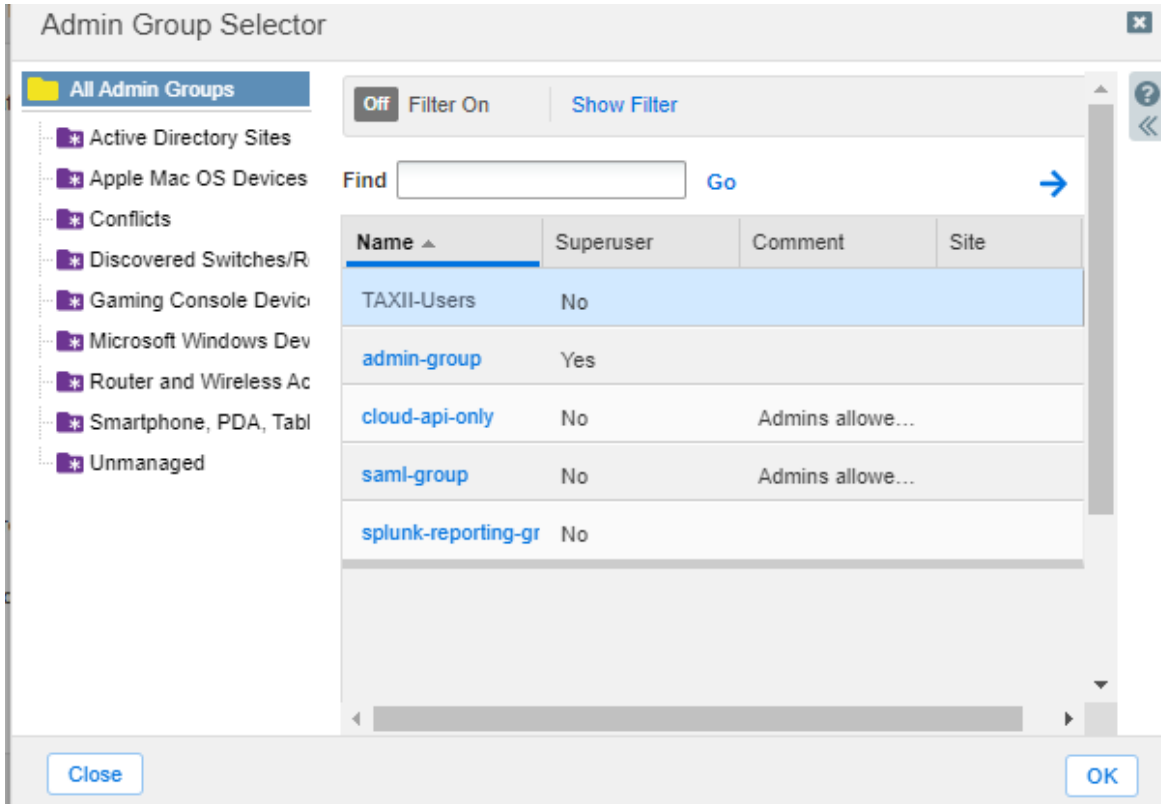

#### 12. Click **Save & Close** to confirm the creation of the new Admin.

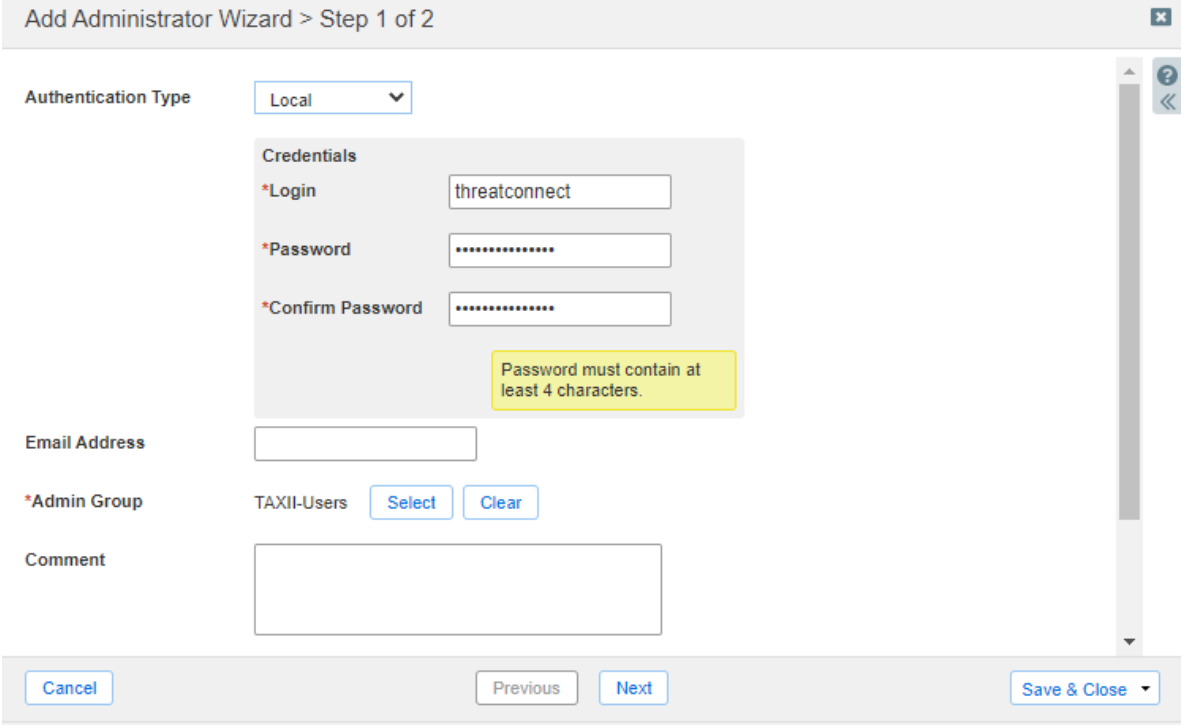

#### <span id="page-9-0"></span>**Create a Response Policy Zone**

To create a Response Policy Zone perform the following steps:

1. On the Web interface of the Infoblox Grid, navigate to **Data Management → DNS → Response Policy Zone**.

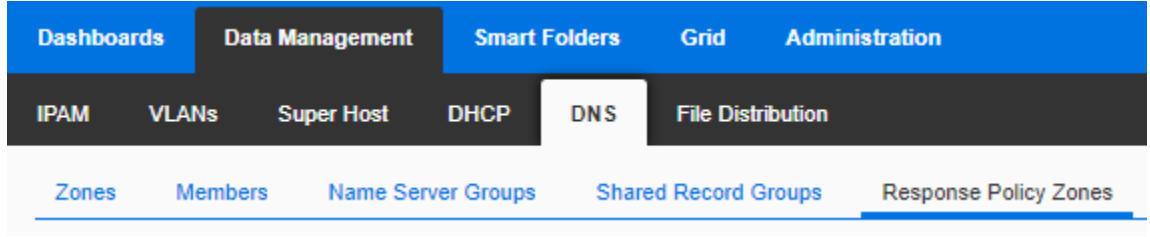

2. Click the **Add** icon located above the list of Response Policy Zones.

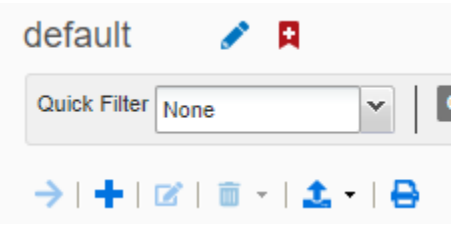

3. Click the **Add Local Response Policy Zone** bubble. Then, click **Next**.

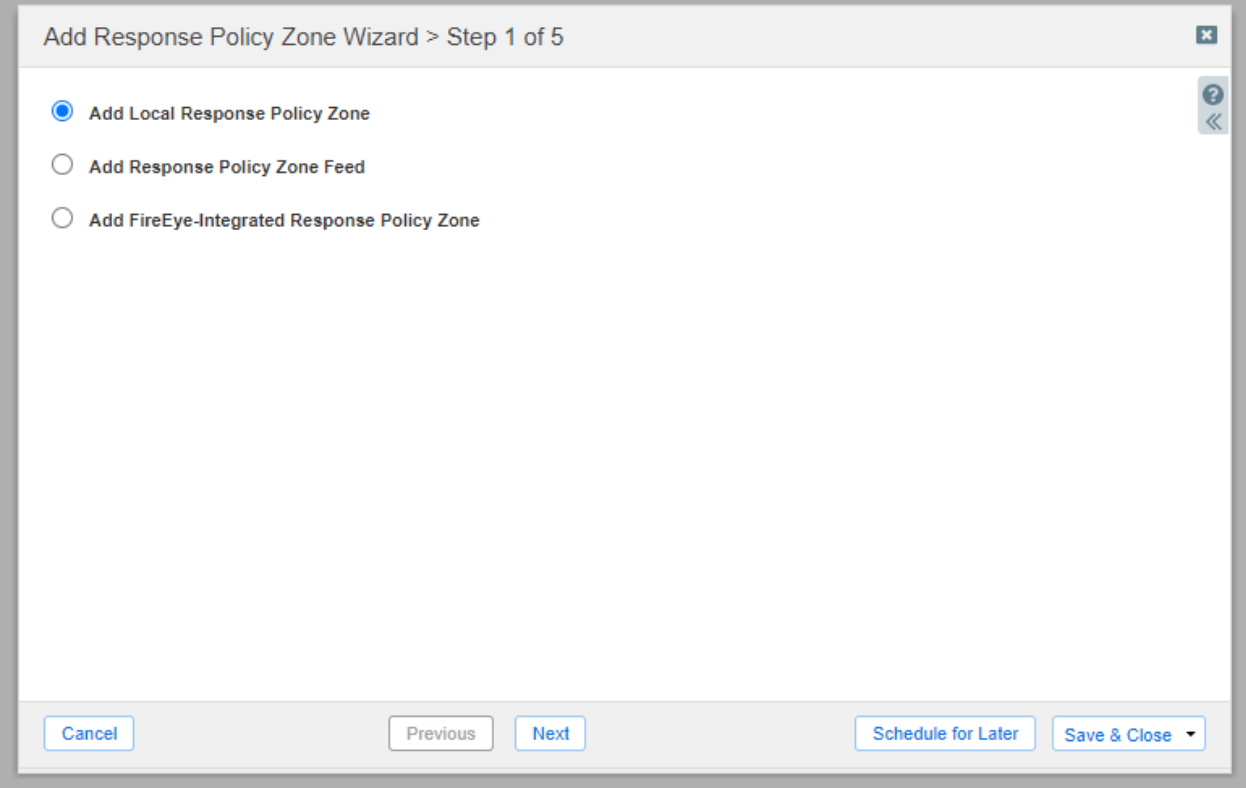

4. Give the Response Policy Zone a **Name** and set all relevant parameters. Then, click **Next**.

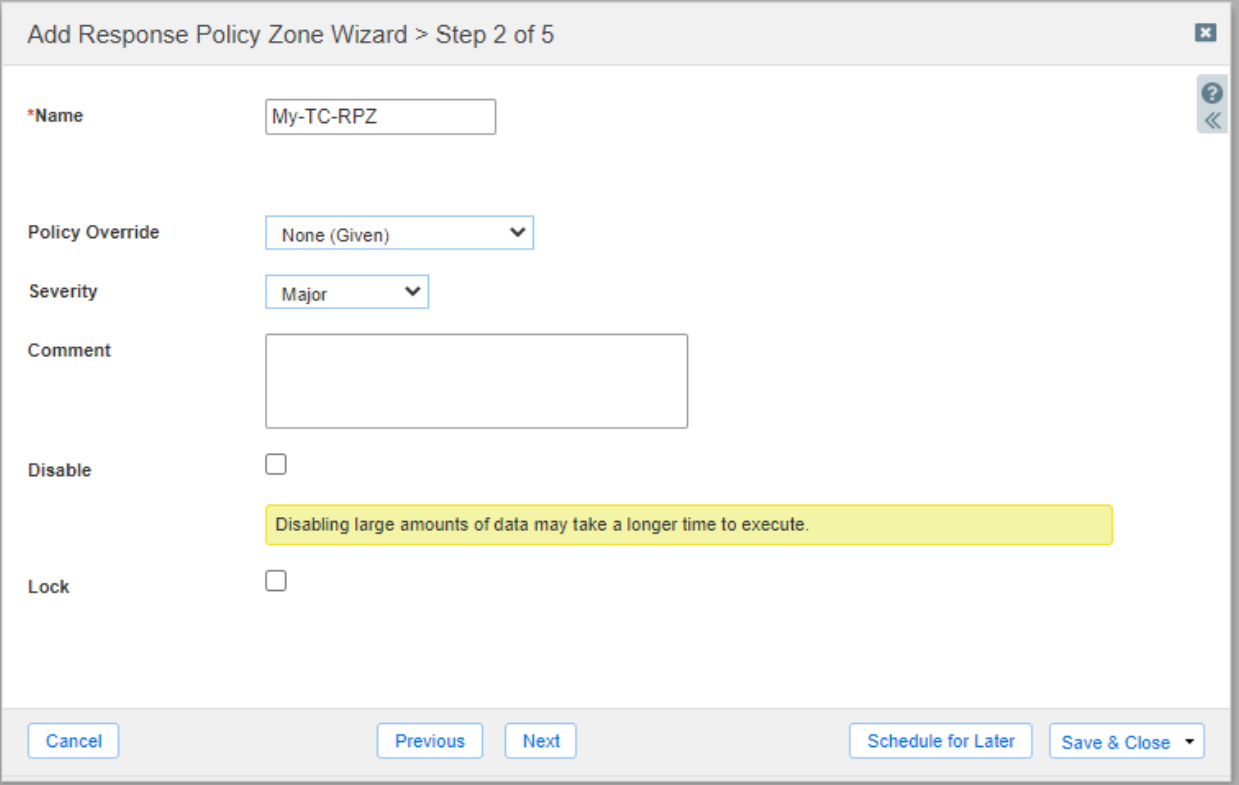

#### 5. Click the **Use this set of name servers** bubble.

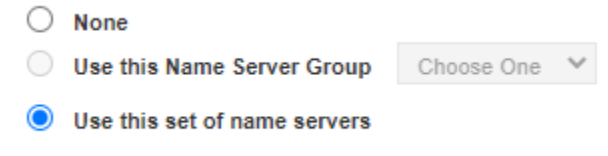

6. Click the **Add** icon.

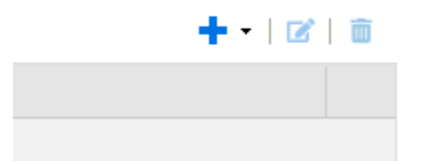

7. Click **Select** to select the correct name server that this Response Policy Zone will apply to. Then, click the **Add** button to confirm the selection.

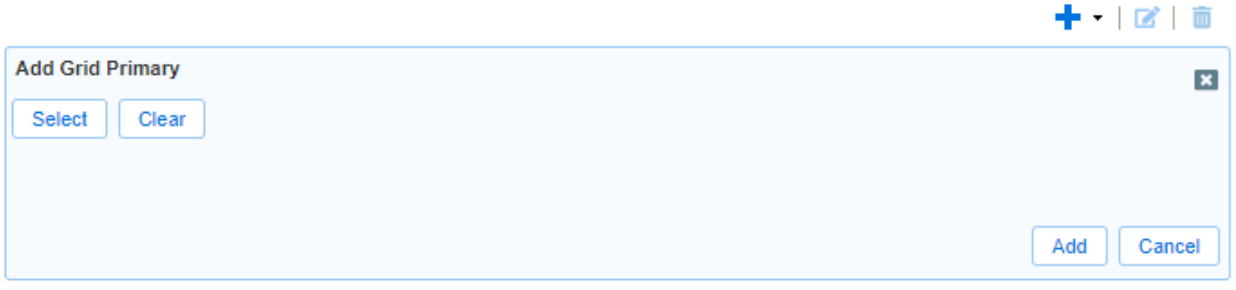

8. Click **Save & Close** to confirm the creation of the new Response Policy Zone.

![](_page_11_Picture_137.jpeg)

13. When prompted, restart all relevant services by clicking **Restart** located on the banner at the top.

![](_page_11_Picture_138.jpeg)

#### <span id="page-12-0"></span>**Assign a Response Policy Zone to Sync with ThreatConnect**

To assign a Response Policy Zone to sync with ThreatConnect perform the following steps:

1. On the Web interface of the Infoblox Grid, navigate to **Grid → Grid Manager**.

![](_page_12_Picture_225.jpeg)

2. Click the **TAXII** box in the list of services.

![](_page_12_Picture_226.jpeg)

3. Click the **checkbox** associated with the **grid member** that is currently running the TAXII service. Then, Click the **Edit** icon located above the table of members.

![](_page_12_Picture_227.jpeg)

4. In the Member TAXII Properties window that is revealed, click the **Add** icon located above the list of Response Policy Zones.

![](_page_12_Picture_228.jpeg)

5. Click **Select RPZ** and select the relevant RPZ that was created earlier.

![](_page_13_Picture_118.jpeg)

6. Input the name of a **Collection** that will be acquired from ThreatConnect. Then, click **Add**. *Note: Only use valid URI characters for the collection name.*

![](_page_13_Picture_119.jpeg)

7. Click **Save and Close** to confirm all changes.

![](_page_13_Picture_120.jpeg)

## <span id="page-14-0"></span>ThreatConnect Configuration

#### <span id="page-14-1"></span>**Create an Outbound TAXII Exchange**

To Create an Outbound TAXII Exchange on ThreatConnect, perform the following steps:

1. Log in to your instance of ThreatConnect. Then, click **Posts** located on the top right of the ThreatConnect window.

![](_page_14_Picture_182.jpeg)

2. Click the **Source** associated with your **Org**. *Note: In the example screenshot the Org is Infoblox, and the associated Org is Infoblox Source.*

![](_page_14_Picture_183.jpeg)

#### 3. Click the **Cog** icon located on the top right of the Source panel.

![](_page_14_Picture_184.jpeg)

4. Click **Data** in the navigation bar at the top of the screen.

![](_page_15_Picture_1.jpeg)

5. Click the **New Outbound** button located under the **TAXII Exchanges** header.

![](_page_15_Picture_3.jpeg)

6. On the **Configure Outbound TAXII Exchange** window that is revealed, input the following information:

![](_page_15_Picture_355.jpeg)

**Configure Outbound TAXII Exchange** 

- o **Name**: Input a relevant name for this Outbound TAXII Exchange.
- o **URL**: Input the URL for your infoblox Grid. *Note: This IP must be reachable by ThreatConnect. The IP must be associated with your Grid Masters MGMT or LAN interface with the URL format of http, or https//:<Your-Infoblox-Grid-IP-Here>/services/inbox.*
- o (Optional) **Discovery URL**: Input the URL for your infoblox Grid to be used for Discovering TAXII related information on your Infoblox Grid. *Note: This IP must be reachable by ThreatConnect. The IP must be associated with your Grid Masters MGMT or LAN interface with the URL format of http, or https//:<Your-Infoblox-Grid-IP-Here>/services/discovery.*
- o (Optional) **Translator version**: If desired, you may change the Translator Version.

7. Keep all other settings as their defaults. Then, click **Next**.

![](_page_16_Picture_1.jpeg)

8. Input the **Username** and **Password** of the TAXII admin that was created on [page](#page-5-0) 5 of this document.

![](_page_16_Picture_80.jpeg)

9. (Optional) If desired, click the **Test Connection** button to confirm that ThreatConnect can reach your Infoblox Grid.

![](_page_17_Picture_63.jpeg)

10. Click **Next**.

![](_page_17_Picture_3.jpeg)

#### 11. Input an **Inbox**. *Note: this value should correspond to the Collection that was assigned in infoblox on [pages](#page-12-0) 12 and 13.*

Configure Outbound TAXII Exchange

Configure Outbound TAXII Exchange

![](_page_18_Picture_114.jpeg)

12. (Optional) If desired, change the **Poll Start** date, and the interval at which data is transferred.

![](_page_18_Picture_115.jpeg)

13. Click **Next**.

![](_page_18_Picture_6.jpeg)

14. Keep all settings as their defaults and click **Next**.

#### Configure Outbound TAXII Exchange

![](_page_19_Picture_68.jpeg)

15. Verify that all settings are correct, then click **Save**.

#### Configure Outbound TAXII Exchange

![](_page_19_Picture_69.jpeg)

#### <span id="page-20-0"></span>**Test the configuration**

To the communication between ThreatConnect and Infoblox, perform the following steps:

1. On the top right of the ThreatConnect webpage, click **Create**. Then highlight **Indicator**. Finally, click **Host**.

![](_page_20_Picture_3.jpeg)

2. Click the drop-down associated with the **Owner**. Change the **Owner** to your **Org's Source**. *Note: In the example screenshot the Org is Infoblox, and the source is Infoblox Source.*

![](_page_20_Picture_201.jpeg)

3. In the **Host Name** text field, input an example domain name. Then, click **Save**.

![](_page_20_Picture_7.jpeg)

4. On the Infoblox Grid, Navigate to **Data Management → DNS → Response Policy Zones**.

![](_page_21_Picture_111.jpeg)

5. Access the **Response Policy Zone** that was assigned to sync with ThreatConnect.

![](_page_21_Picture_112.jpeg)

6. Inside the Response Policy Zone you will see the **Host address** that was added on ThreatConnect.

![](_page_21_Picture_113.jpeg)

#### <span id="page-22-0"></span>**Additional Resources**

For more information regarding Infoblox or ThreatConnect, access these websites:

- 1. Infoblox Documentation Website: <https://docs.infoblox.com/>
- 2. Infoblox Website: <https://www.infoblox.com/>
- 3. Infoblox Community Website: <https://community.infoblox.com/>
- 4. ThreatConnect Website: <https://threatconnect.com/>

![](_page_23_Picture_0.jpeg)

Infoblox is the leader in modern, cloud-first networking and security services. Through extensive integrations, its solutions empower organizations to realize the full advantages of cloud networking today, while maximizing their existing infrastructure investments. Infoblox has over 12,000 customers, including 70 percent of the Fortune 500.

in f

Corporate Headquarters | 2390 Mission College Boulevard, Ste. 501 | Santa Clara, CA | 95054 +1.408.986.4000 | info@infoblox.com | www.infoblox.com

@ 2021 Infoblox, Inc. All rights reserved. Infoblox logo, and other marks appearing herein are property of Infoblox, Inc. All other marks are the property of their respective owner(s).